# **ETH-1000 Chillgard RT Quick Start Guide for BACnet/IP**

This document provides a brief overview of the connections and settings that must be used to connect a preconfigured ETH-1000 gateway to a MSA Chillgard RT Refrigerant Monitor. This document also contains the BACnet object mapping for the application and some troubleshooting tips. For more information, please refer to the ETH-1000 User's Manual available at http://www.iccdesigns.com/products/millennium/eth-1000.html.

## **Wiring**

### *Wiring the Gateway to the Chillgard RT*

The Chillgard RT can be used to power the gateway from its 12V supply by connecting J14 terminals 1 (+12V) and 3 (GND) to the gateway's terminal block at terminals TB:5 (POWER) and TB:6 (GND) as shown in Figure 1. For RS-485 communications, connect J15 terminals A (+) and B (−) on the Chillgard RT to the gateway's terminal block at terminals TB:1 (A) and TB:2 (B) as shown in Figure 1. Additionally, a jumper wire must be placed on the gateway's terminal block between terminals TB:1 (A) and TB:3 (Y). Another jumper wire must be placed between terminals TB:2 (B) and TB:4 (Z). as shown in Figure 1.

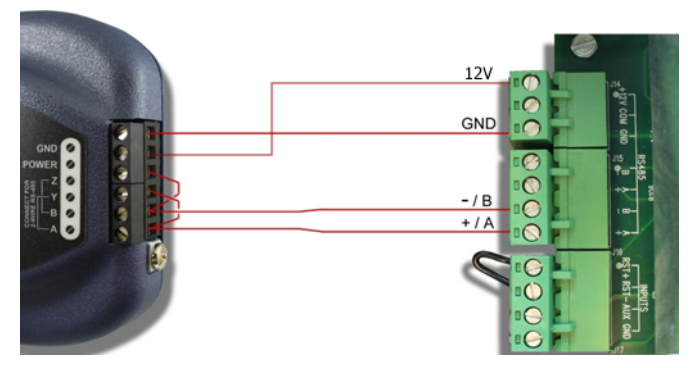

**Figure 1: Gateway and Chillgard RT Connections**

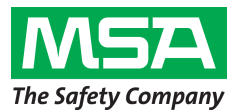

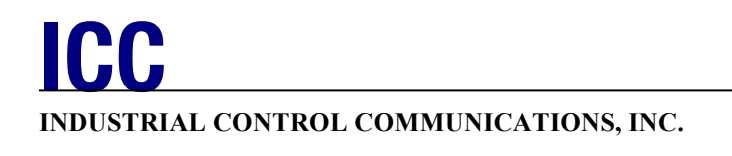

## **Customizing the ETH-1000's Configuration**

The ETH-1000 can be configured via USB using the ICC Configuration Studio. Certain network settings and BACnet settings may need to be modified to match a specific network configuration. To modify the gateway's configuration, open the ICC Configuration Studio and connect the gateway via the included USB cable. The software will automatically recognize the connected device and upload the current configuration file stored on the gateway. The configuration must be downloaded back to the gateway after making any changes. The latest ICC Configuration Studio is available at http://www.iccdesigns.com/icc-configuration-studio.html.

### *Ethernet Network Settings*

The network settings may need to be modified to be compatible with your network. These settings can be modified in the ICC Configuration Studio by selecting "Ethernet" in the Project Pane and changing the settings in the Settings Pane as shown in Figure 2.

| C ICC Configuration Studio - ETH-1000 Chillgard RT BACnet Configuration |                                                                                                    |                                                |                | $-10$       |
|-------------------------------------------------------------------------|----------------------------------------------------------------------------------------------------|------------------------------------------------|----------------|-------------|
| File Edit View Device Help                                              |                                                                                                    |                                                |                |             |
| 白暗园主义与马马可言。                                                             |                                                                                                    |                                                |                |             |
| Project                                                                 | $\bullet$ # $\times$ Available Protocols                                                            | $\ast$ # $\times$ Ethernet Settings            |                | $-1 \times$ |
| Offline Devices<br>$\overline{4}$ ETH-1000<br>Ethernet                  | <b>BACnet/IP BBMD</b><br><b>BACnet/IP Client</b><br><b>EtherNet/IP Client</b><br>EtherNet/IP Server | Authentication<br><b>User Name</b><br>Password | root<br>icc    |             |
| <b>4 BACnet/IP Server</b>                                               | Generic Socket Client<br>Generic Socket Server                                                      | Network Configuration                          |                |             |
| - Node                                                                  | <b>GFH Client</b>                                                                                   | <b>IP Settings</b>                             | <b>DHCP</b>    |             |
| <b>Device Object</b>                                                    | <b>MELSEC Client</b>                                                                                | <b>IP Address</b>                              | 192.168.16.102 |             |
| Analog Input - I/O State<br>Analog Input - Alarm Data                   | <b>MELSEC Server</b><br>Modbus/TCP Client                                                           | Subnet Mask                                    | 255.255.255.0  |             |
| Analog Input - Audio Prefs                                              | <b>PROFINET IO</b><br><b>VeriSens Client</b>                                                        | Default Gateway 192.168.16.3                   |                |             |
| Analog Input - Status                                                   |                                                                                                    |                                                |                |             |
| Binary Input - Alarm Latched                                            |                                                                                                    |                                                |                |             |
| Binary Input - Audio On                                                 |                                                                                                    |                                                |                |             |
| Binary Input - Aux Audio En                                             |                                                                                                    |                                                |                |             |
| Binary Input - Trouble Audio En                                         |                                                                                                    |                                                |                |             |

**Figure 2: Network Settings**

### *BACnet Communications Settings*

The UDP Port, Device Name, and Device Instance may need to be modified to be compatible with your network. These settings can be modified in the ICC Configuration Studio by selecting the corresponding items in the Project Pane and changing the settings in the Settings Pane. The UDP Port can be changed by selecting "BACnet/IP Server" and entering the desired UDP port number in the UDP Port field as shown in Figure 3. The Device Name and Instance can be changed by selecting "Device Object" and entering a value in the Device Name and Instance Number fields as shown in Figure 4. The default settings for the gateway are shown in Table 1.

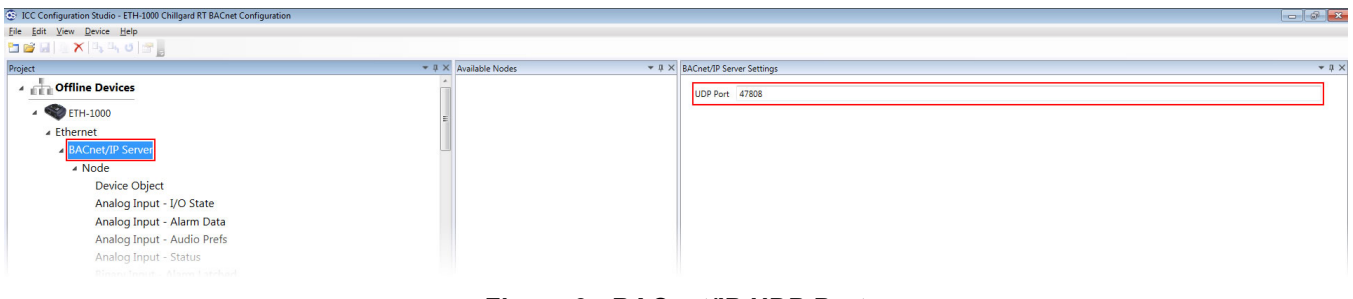

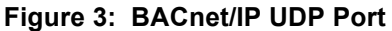

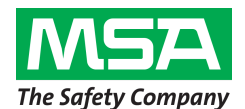

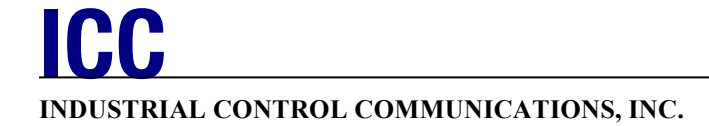

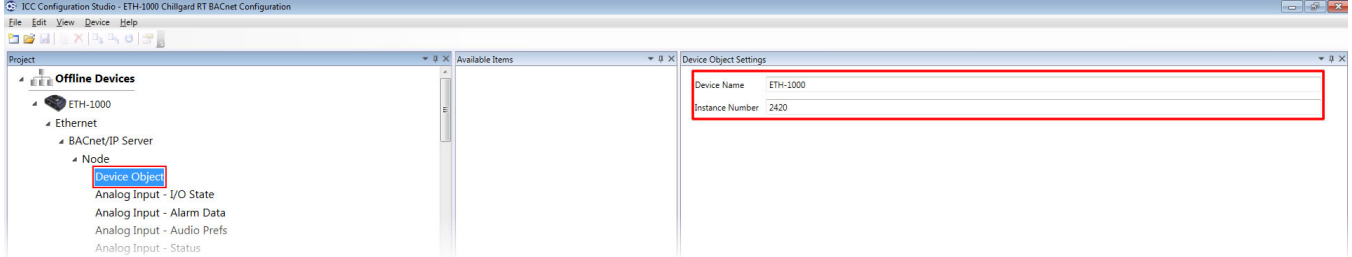

#### **Figure 4: BACnet Device Settings**

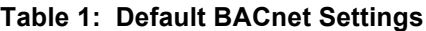

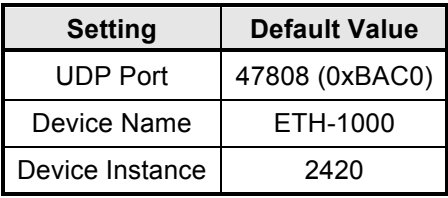

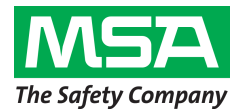

# **BACnet Object Mapping**

Table 2 provides a listing of the BACnet objects supported by the configuration preloaded on the ETH-1000 gateway.

| <b>Instance ID</b> | <b>Object Name</b>         | <b>Description</b>                                  | <b>Units</b>     | <b>Multiplier</b> | <b>Definition Of Encoded Data</b>                               |
|--------------------|----------------------------|-----------------------------------------------------|------------------|-------------------|-----------------------------------------------------------------|
| AI1                | S1 Gas Number              | <b>Gas Number for Sensor 1</b>                      | No Units<br>(95) |                   | 1.000000 0 to 44 (Refer to manual for<br>definition)            |
| AI <sub>2</sub>    | S1 Concentration           | <b>Gas Concentration for</b><br>Sensor 1            | PPM (96)         |                   | 1.000000 -20 to 1050                                            |
| AI3                | S1 Alarm State             | Alarm State for Sensor 1                            | No Units<br>(95) | 1.000000          | 0 - None<br>Bit 0 - Caution<br>Bit 1 - Warning<br>Bit 2 - Alarm |
| AI11               | S2 Gas Number              | <b>Gas Number for Sensor 2</b>                      | No Units<br>(95) | 1.000000          | 0 to 44 (Refer to manual for<br>definition)                     |
| AI12               | S2 Concentration           | <b>Gas Concentration for</b><br>Sensor <sub>2</sub> | PPM (96)         |                   | 1.000000 -20 to 1050                                            |
| AI13               | S <sub>2</sub> Alarm State | Alarm State for Sensor 2                            | No Units<br>(95) | 1.000000          | 0 - None<br>Bit 0 - Caution<br>Bit 1 - Warning<br>Bit 2 - Alarm |
| AI21               | S <sub>3</sub> Gas Number  | Gas Number for Sensor 3                             | No Units<br>(95) | 1.000000          | 0 to 44 (Refer to manual for<br>definition)                     |
| AI22               | S3 Concentration           | <b>Gas Concentration for</b><br>Sensor 3            | PPM (96)         |                   | 1.000000 -20 to 1050                                            |
| AI23               | S3 Alarm State             | Alarm State for Sensor 3                            | No Units<br>(95) | 1.000000          | 0 - None<br>Bit 0 - Caution<br>Bit 1 - Warning<br>Bit 2 - Alarm |
| AI31               | S4 Gas Number              | Gas Number for Sensor 4                             | No Units<br>(95) | 1.000000          | 0 to 44 (Refer to manual for<br>definition)                     |
| AI32               | S4 Concentration           | <b>Gas Concentration for</b><br>Sensor 4            | PPM (96)         |                   | 1.000000 -20 to 1050                                            |
| AI33               | S4 Alarm State             | Alarm State for Sensor 4                            | No Units<br>(95) | 1.000000          | 0 - None<br>Bit 0 - Caution<br>Bit 1 - Warning<br>Bit 2 - Alarm |
| AI41               | S5 Gas Number              | Gas Number for Sensor 5                             | No Units<br>(95) | 1.000000          | 0 to 44 (Refer to manual for<br>definition)                     |
| AI42               | S5 Concentration           | <b>Gas Concentration for</b><br>Sensor 5            | PPM (96)         |                   | 1.000000 -20 to 1050                                            |
| AI43               | S5 Alarm State             | Alarm State for Sensor 5                            | No Units<br>(95) | 1.000000          | 0 - None<br>Bit 0 - Caution<br>Bit 1 - Warning<br>Bit 2 - Alarm |
| AI51               | S6 Gas Number              | Gas Number for Sensor 6                             | No Units<br>(95) | 1.000000          | 0 to 44 (Refer to manual for<br>definition)                     |
| AI52               | S6 Concentration           | <b>Gas Concentration for</b><br>Sensor <sub>6</sub> | PPM (96)         |                   | 1.000000 -20 to 1050                                            |

**Table 2: BACnet Object Mapping**

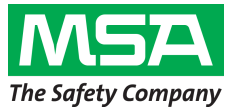

#### **INDUSTRIAL CONTROL COMMUNICATIONS, INC.**

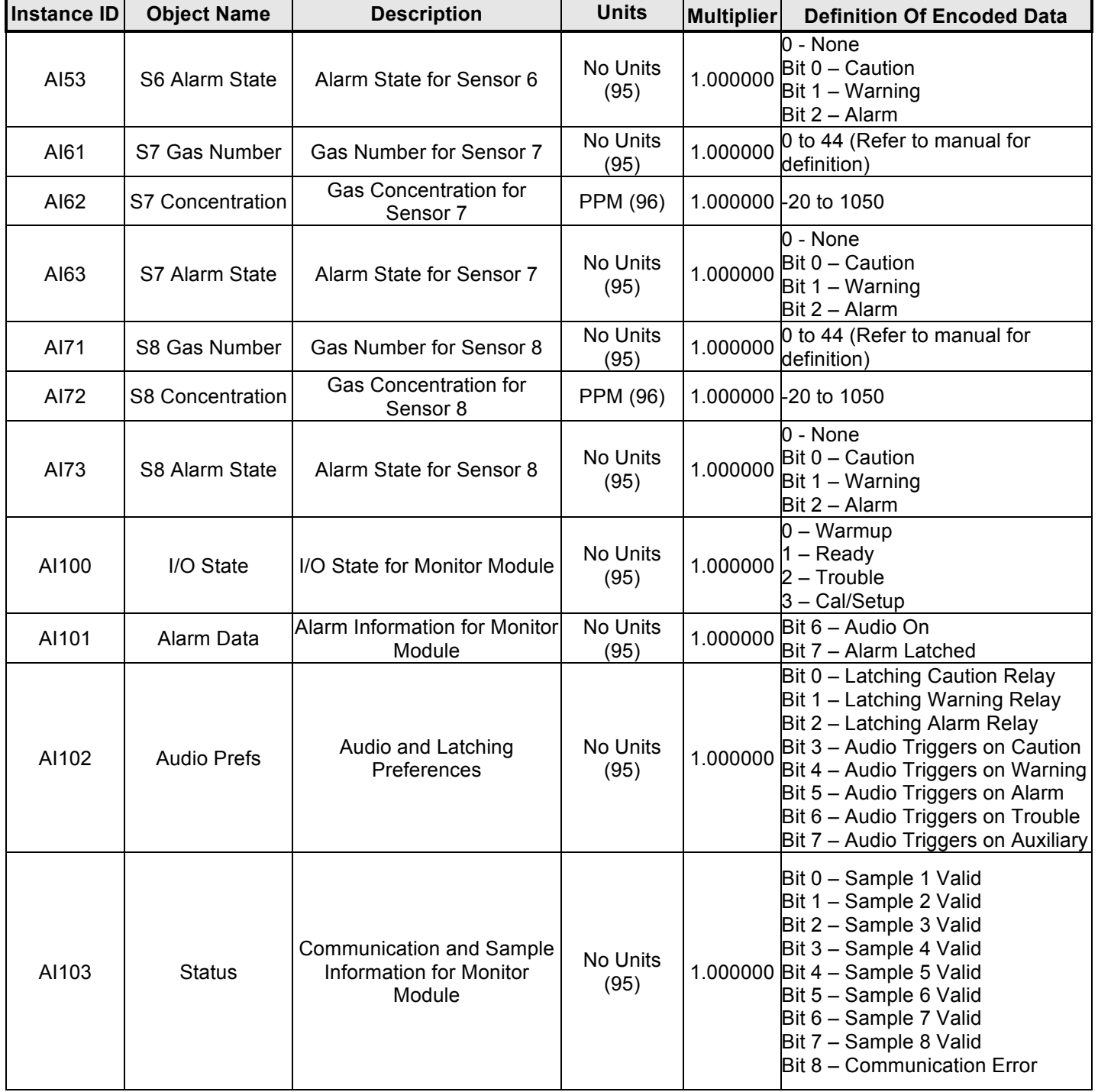

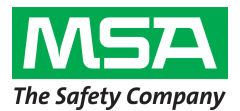

#### **INDUSTRIAL CONTROL COMMUNICATIONS, INC.**

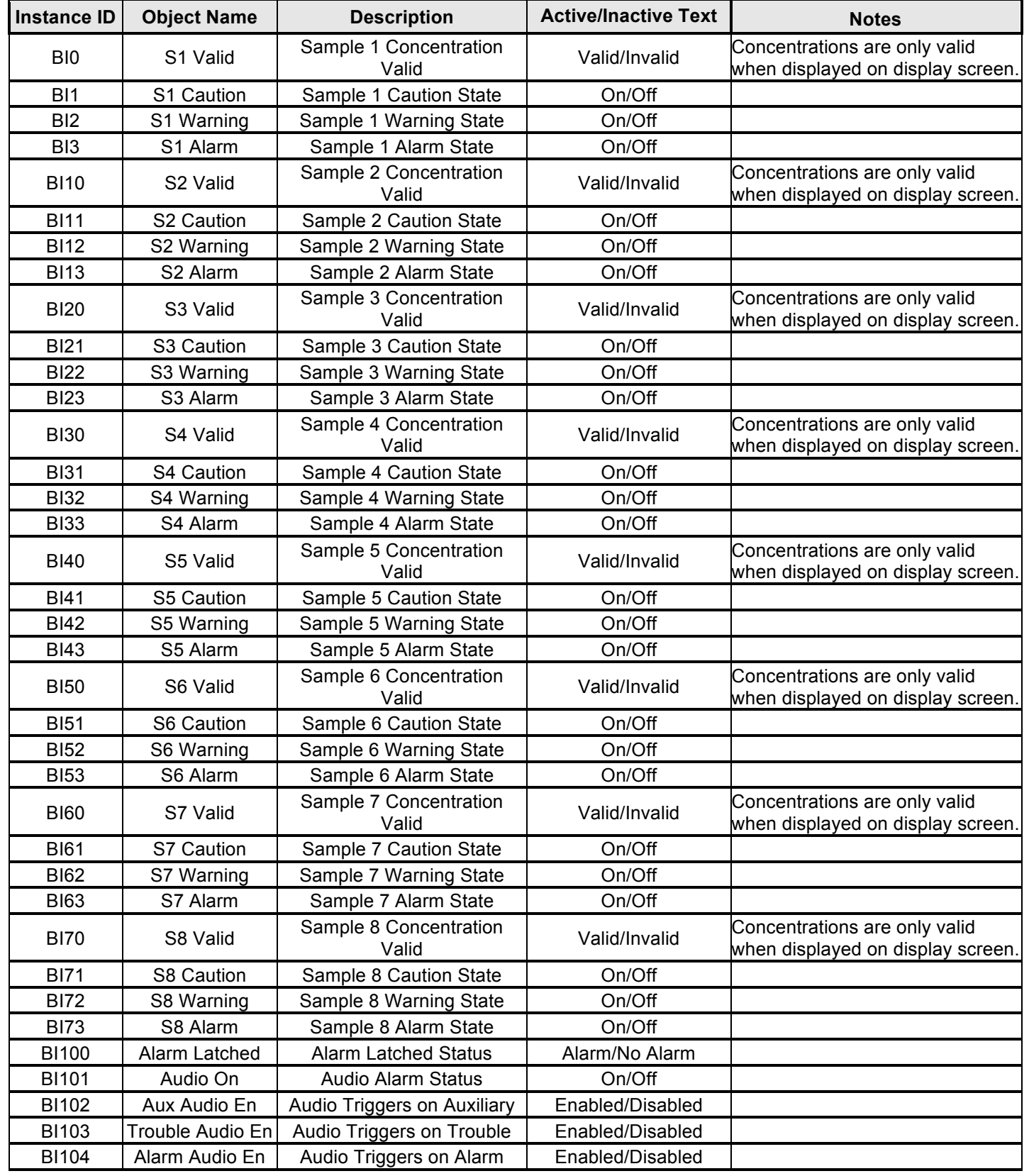

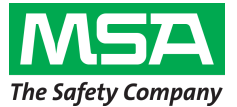

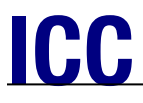

**INDUSTRIAL CONTROL COMMUNICATIONS, INC.**

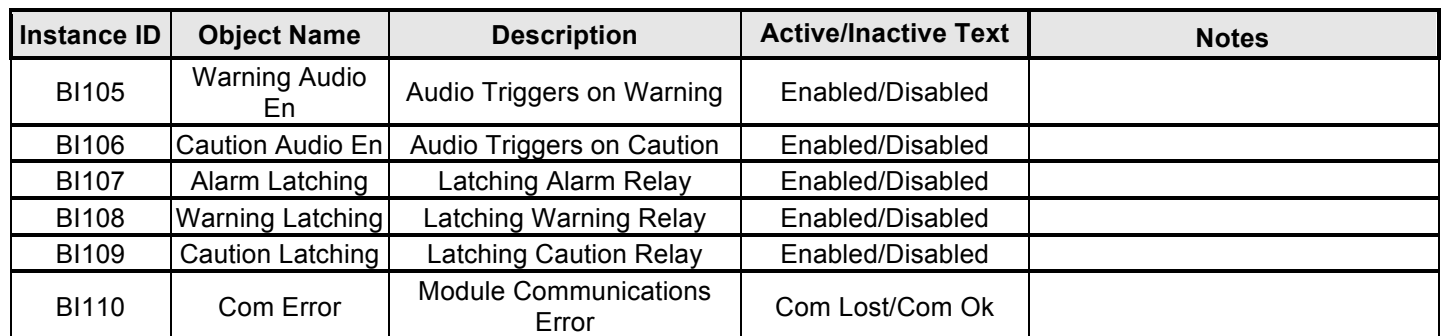

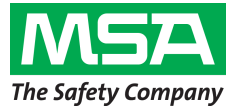

## **Troubleshooting**

This section details some troubleshooting tips to follow if any issues are encountered when installing the gateway and Chillgard RT onto a BACnet/IP network.

- 1. Power
	- a. Confirm that the gateway is receiving power from the 12V supply on the Chillgard RT. The MS (Module Status) LED should light green when the gateway is powered.

#### 2. Wiring

- a. Confirm the wiring matches the connections shown in Figure 1.
- 3. Configuration
	- a. Confirm that the gateway is configured with the appropriate network parameters (UDP port, device instance, etc) using the ICC Configuration Studio as described in the Customizing the ETH-1000's Configuration section.
- 4. Gateway LEDs
	- a. The MS (Module Status) LED should light green when the gateway is powered and should flash green when the gateway is connected via USB.
		- i. If this is not observed, check the gateway's power.
	- b. The RS-485 RX LED should flash red. The TX LED will always be off.
		- i. If this is not observed, check the wiring between the gateway and the Chillgard RT.
		- ii. Check the gateway's configuration using the ICC Configuration Studio and confirm that the RS-485 port is configured for Chillgard Monitor.
- 5. Chillgard RT Data Confirmation
	- a. View the gateway's internal database via the Database pane in ICC Configuration Studio and select the 16-bit Unsigned data type from the dropdown. There should be some highlighted cells which do not show a value of 0.
- 6. BACnet Data Confirmation
	- a. View the gateway's internal database via the Database pane in ICC Configuration Studio and select the 16-bit Unsigned data type from the dropdown. The data shown in the highlighted cells should match the data read on the BACnet system. The specific BACnet object mapped at an address is shown when the mouse is hovered over a cell in the Database Pane.

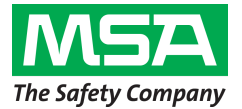